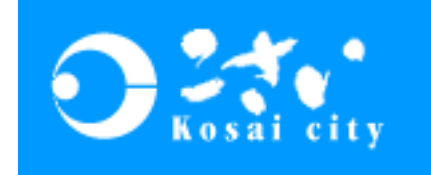

# 入札参加者向け

# 電子入札説明会

# ~入札参加者に必要な準備について~

# 平成22年 7月

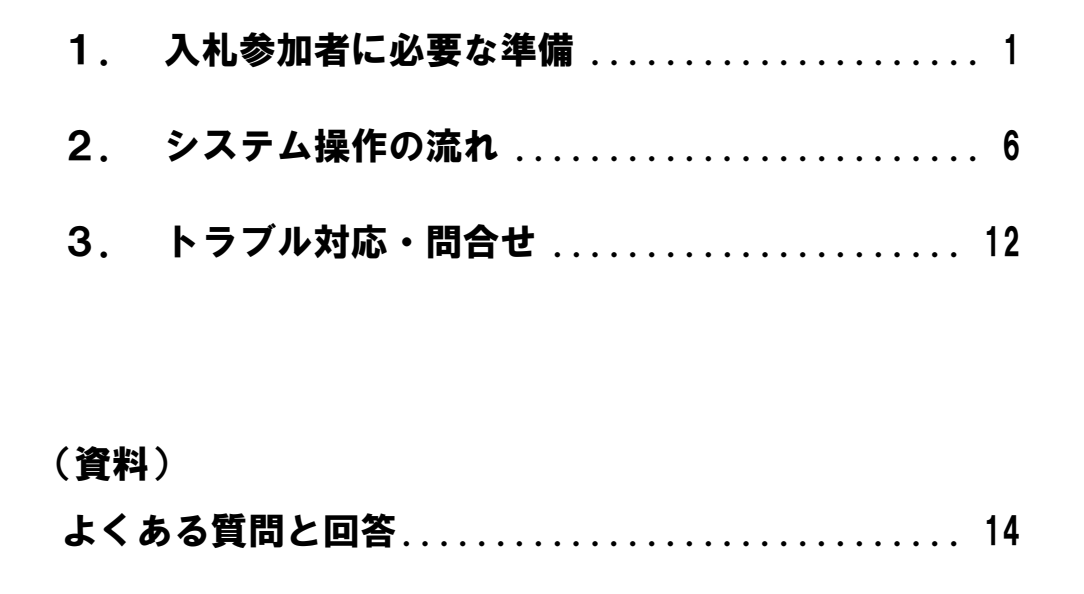

# 湖西市総務部契約検査課

# 1.入札参加者に必要な準備

電子入札システムを利用するにあたって、以下の準備が必要となります。

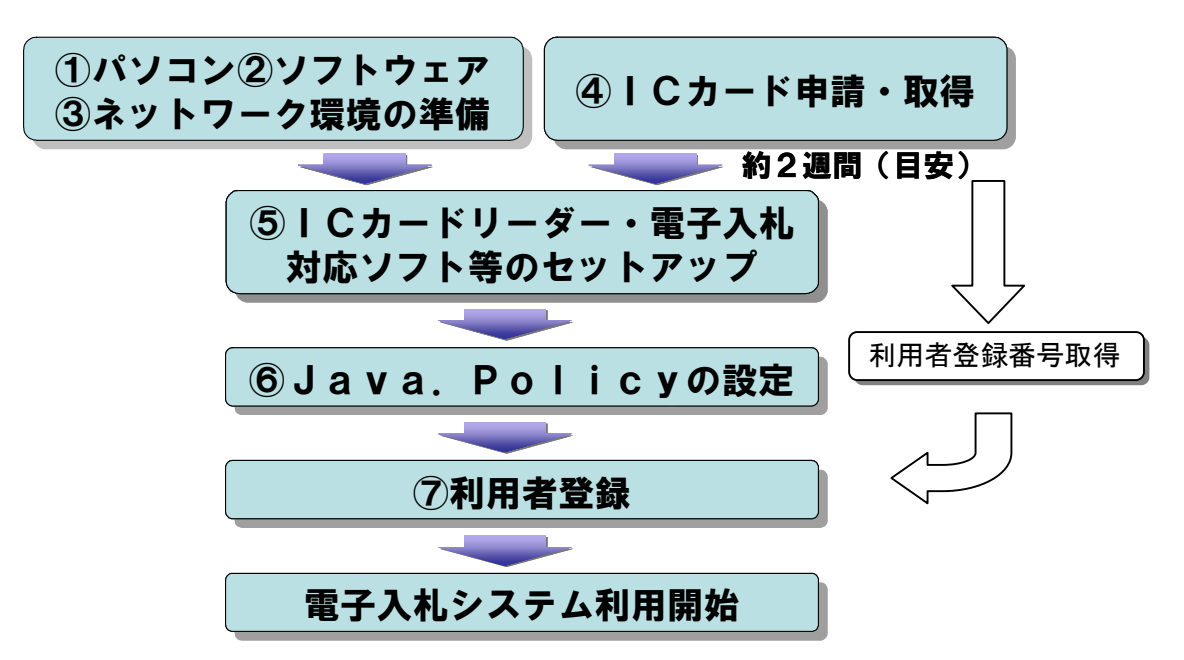

#### ① パソコンの仕様

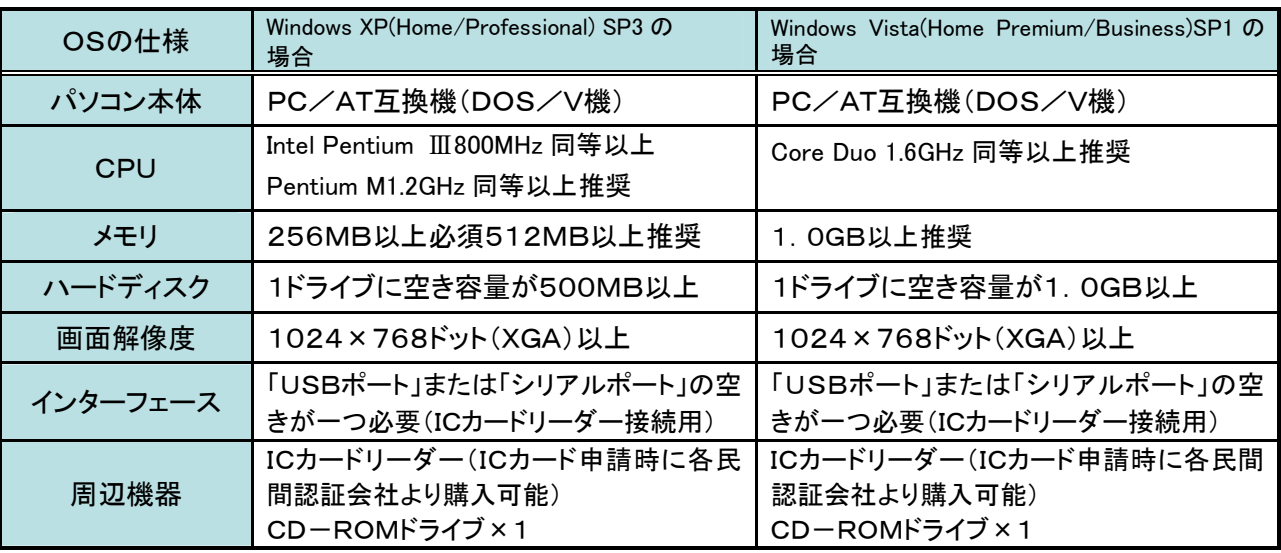

## ② ソフトウェアの仕様

· 注意:OSやブラウザ等の最新情報は、電子入札システムポータルサイト(13 頁参照)を確認してください。

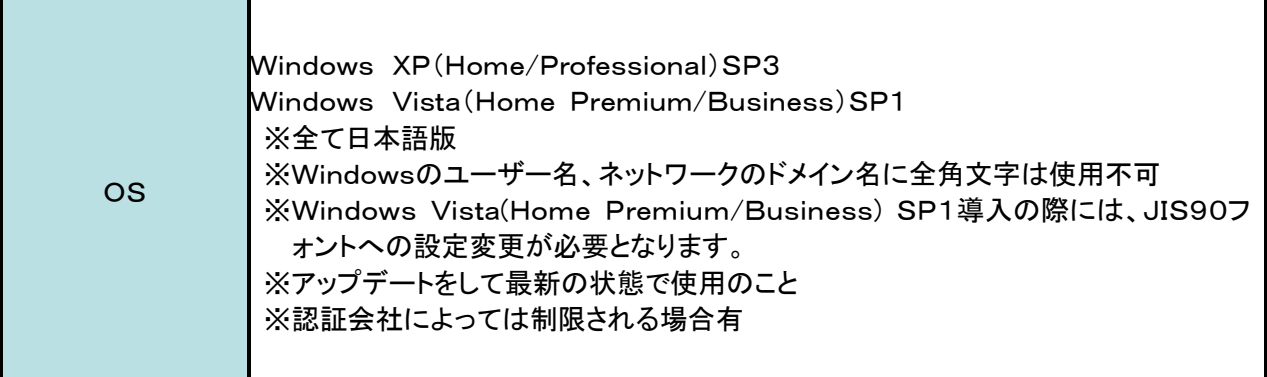

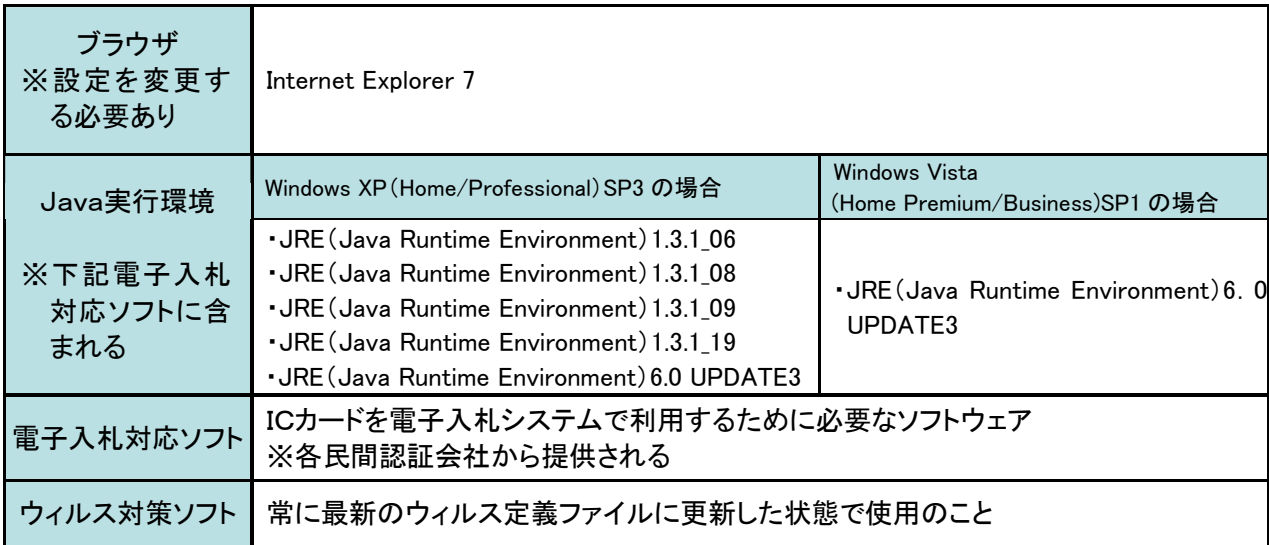

③ ネットワーク環境

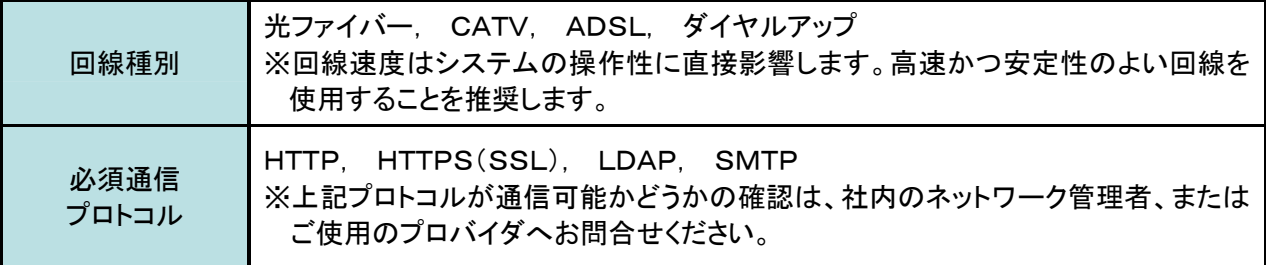

④ ICカード申請・取得

· 使用可能なICカードの名義人を運用基準で確認の上、以下のコアシステム対応の民間認証会社一覧の 中から認証会社を選び、ICカードを取得します。

※順不同、平成22年1月現在

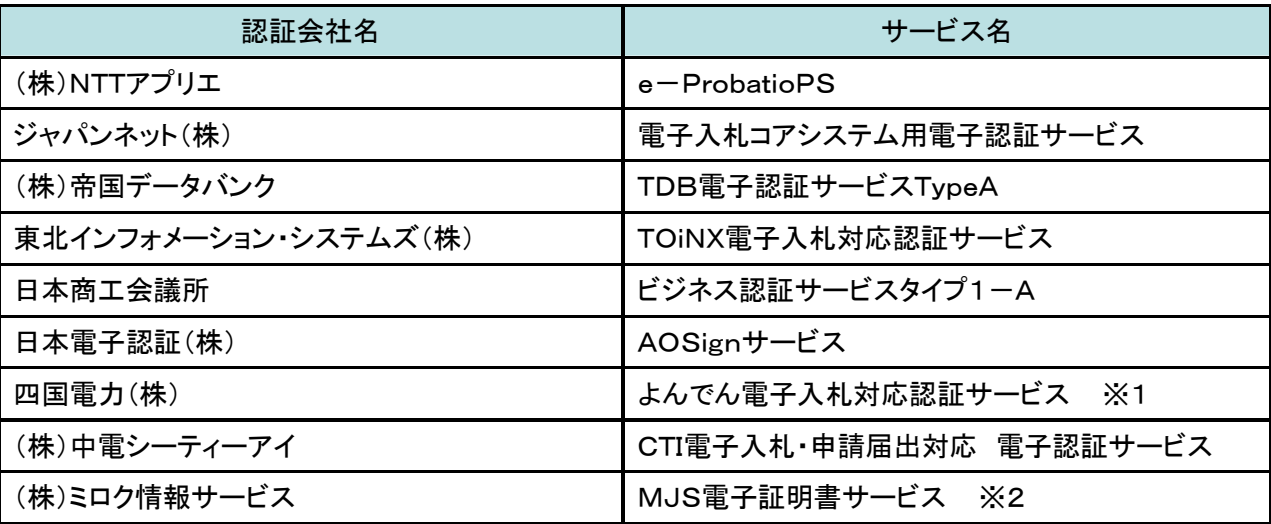

詳しくは電子入札コアシステム開発コンソーシアムhttp://www.cals.jacic.or.jp/coreconso/index.htmlを参照

※1 四国電力株式会社より、IC カードの新規および継続申込みの受付停止がアナウンスされています。

・「ICカードの新規・継続申込みの受付停止について」 http://www.yonden.co.jp/business/ninsho/publish/page\_01.html

- ※2 株式会社ミロク情報サービスより、IC カードの利用申込の受付停止についてアナウンスされていま す。
	- ・「IC カード(電子証明書)の利用申込の受付停止について」 http://ca.mjs.co.jp/cut\_off.html
	- **ICカード申請・取得の流れ(参考例) ※各民間認証会社によって異なります。** 
		- ·民間認証会社のWebサイトから申し込み書類等の必要書類をダウンロードして記入

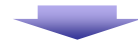

●申請に必要な公的証明書とともに必要書類を認証会社に提出(郵送等)

## 約 2 週間後

- ·本人受取限定郵便により電子証明書(ICカード)が利用者個人の住所に届く
- 申請に必要となる公的証明書(参考例) ※各民間認証会社によって異なります。
	- ·利用者本人を確認するもの
		- 利用者個人の住民票の写し
		- 印鑑登録証明書 など
	- ●所属企業等を確認するもの
		- 商業登記簿謄本
		- 代表者印の印鑑証明書 など
- ⑤ セットアップ

IC カードが届いたら付属の CD-ROM 等により IC カードリーダー、電子入札対応ソフト、JAVA 実行環境等 のインストール、セットアップを行います。

· セットアップ時の一般的注意事項

#### ·Windowsのログイン名は半角英数字

#### ·ウィルス対策ソフトは停止

購入した IC カードのセットアップマニュアルやインストール説明書を必ず確認し、手順書どおりに作業を行 ってください。また、セットアップに関するお問合せは、購入先の各民間認証会社へお願いします。

- ⑥ Java.Policyの設定
	- · 設定方法

各民間認証会社が提供する「環境設定ツール」もしくはWebサイトにて設定を行います。設定方法に関す るお問合せは、購入先の各民間認証会社へお願いします。

- · 設定内容
	- ·発注機関名:静岡県
	- ·設定URL:https://www.cals-shiz.jp/
		- ■■ 国土交通省のシステムをすでに利用している場合でも設定は必要です。
		- ■■複数のパソコンでシステムを利用する場合はパソコンごとに設定が必要です。
		- すでに静岡県共同利用雷子入札システムを利用しているパソコンでは新たな設定は 不要です。

#### ⑦ 利用者登録

ここまでの準備ができたら取得した IC カードを使用して、静岡県共同利用電子入札システムに利用者登録 を行います。なお利用者登録は、入札参加を希望する自治体ごとに行う必要があります。

· 利用者登録の流れ

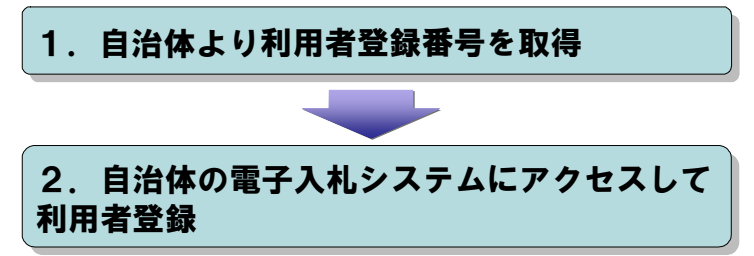

· 湖西市の利用者登録に必要となる利用者登録番号の取得方法 新規に利用者登録をする際に必要となる、入札参加者毎の「利用者登録番号」と「商号又は名称」を記 載した通知書を、総務部契約検査課において発行します。入札参加者は、新規に利用者登録をする場合 及び新たにICカードを取得した場合は、「システム利用届」を総務部契約検査課へ提出するものとします。

- · 利用者登録の手順
	- ●詳細は、 雷子入札システムポータルサイト(13 頁参照)の「はじめてご利用の方へ」-「利用者登録」を 確認してください。
	- 1) 電子入札システムポータルサイトの電子入札システムページを開き【電子入札システムを利用する】ボ タンをクリックします。
	- 2) 調達機関選択画面にて、利用者登録を行う調達機関として湖西市を選んで「確定」をクリックします。
	- 3) 「利用者登録/電子入札」選択画面にて、 画面左上のロゴが利用者登録を行う自 治体のロゴになっているかを確認し、ご 利用の端末にインストールされている JRE のバージョンが画面中央に表示され ますので、それにあった入り口の「利用者 登録」をクリックします。
	- 4) CALS/EC 電子入札システム画面にて、 画面の中央上部分に時刻表示がされた ら【利用者登録処理】ボタンをクリックしま す。
	- 5) 利用者登録メニュー画面にて、利用者規 約に同意し【登録】ボタンをクリックしま す。
	- 6) IC カードを IC カードリーダーに差し込み、 IC カードの PIN 番号を入力後、【OK】ボタ ンをクリックします。

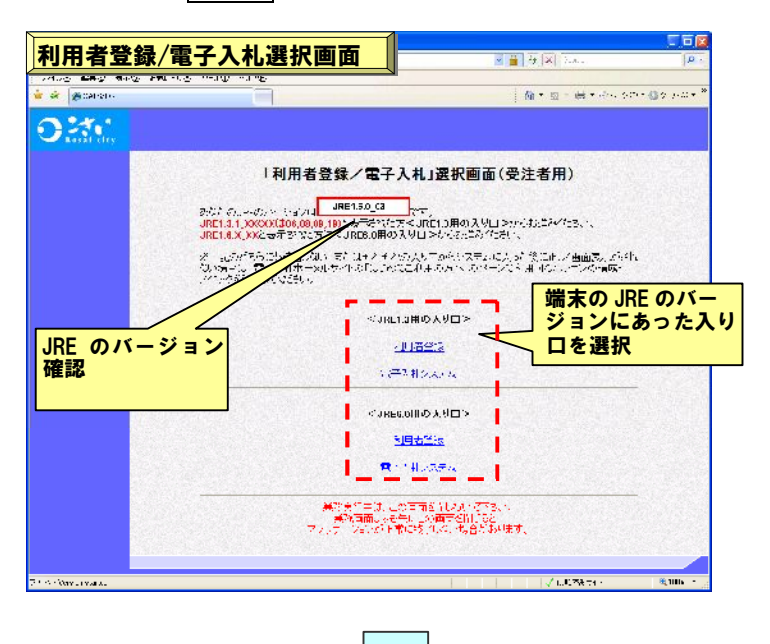

- 7) 資格審査情報検索画面にて、湖西市か ら配布された利用者登録番号(8桁)と 商号を入力して【検索】ボタンをクリック します。
- 8) 利用者登録画面にて、連絡先電話番号 や連絡先メールアドレスなどの利用者 情報を入力し、【入力内容確認】ボタンを クリックします。
- 9) 登録内容確認画面にて、入力した情報に 間違いがないかを確認します。内容に間 違いがなければ【登録】ボタンをクリックし 確認ウィンドウの【OK】ボタンをクリックし ます。
- 10) 登録処理が完了すると、登録したメー ルアドレス宛にシステムから自動的に 利用者登録のお知らせメールが送信さ れます。以上で利用者登録の処理は 完了です。

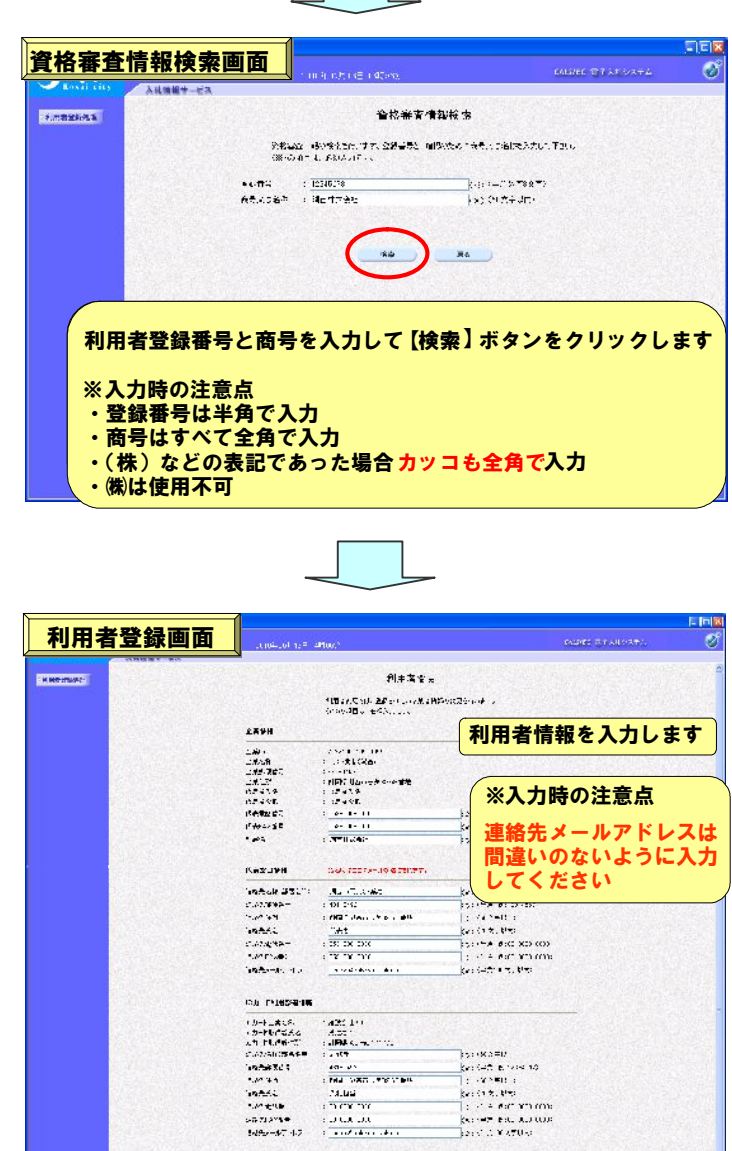

Seeman as

## 2.システム操作の流れ

指名競争入札の処理の流れ

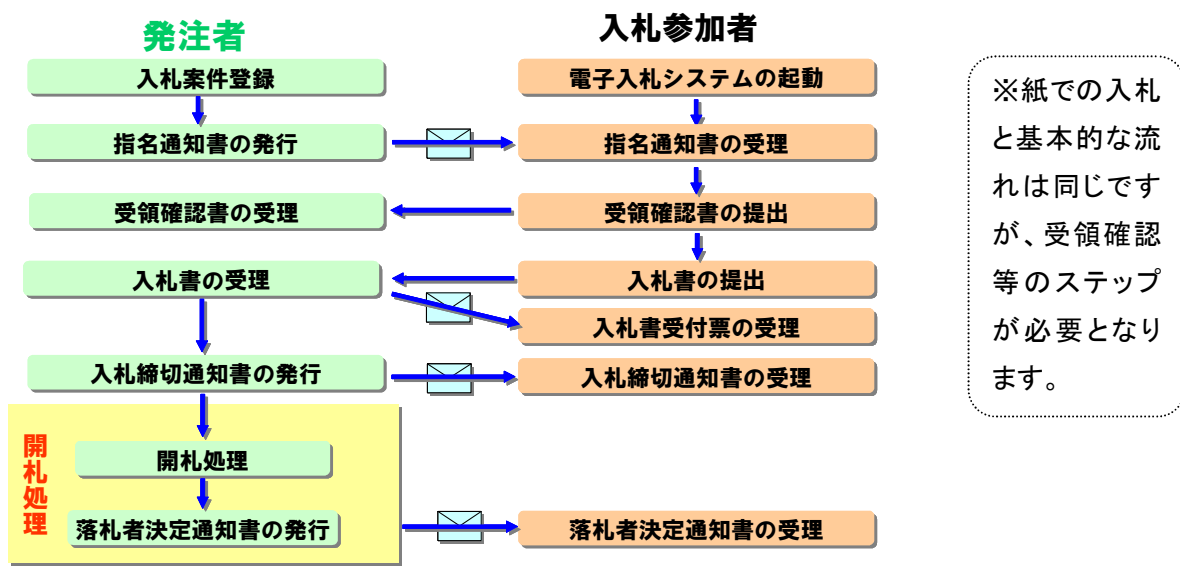

· (◇指名通知書到着のお知らせメールが届いたら)電子入札システムの起動

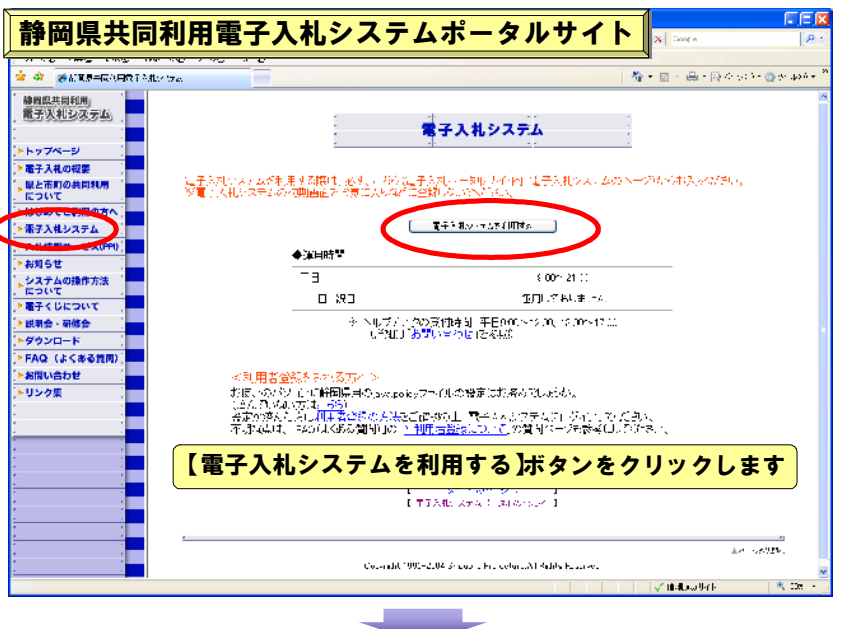

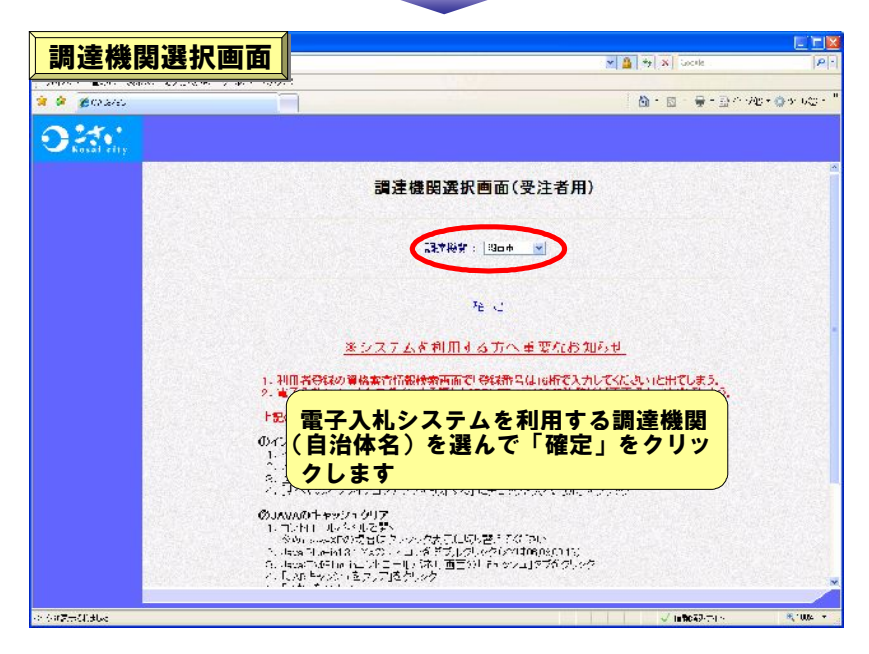

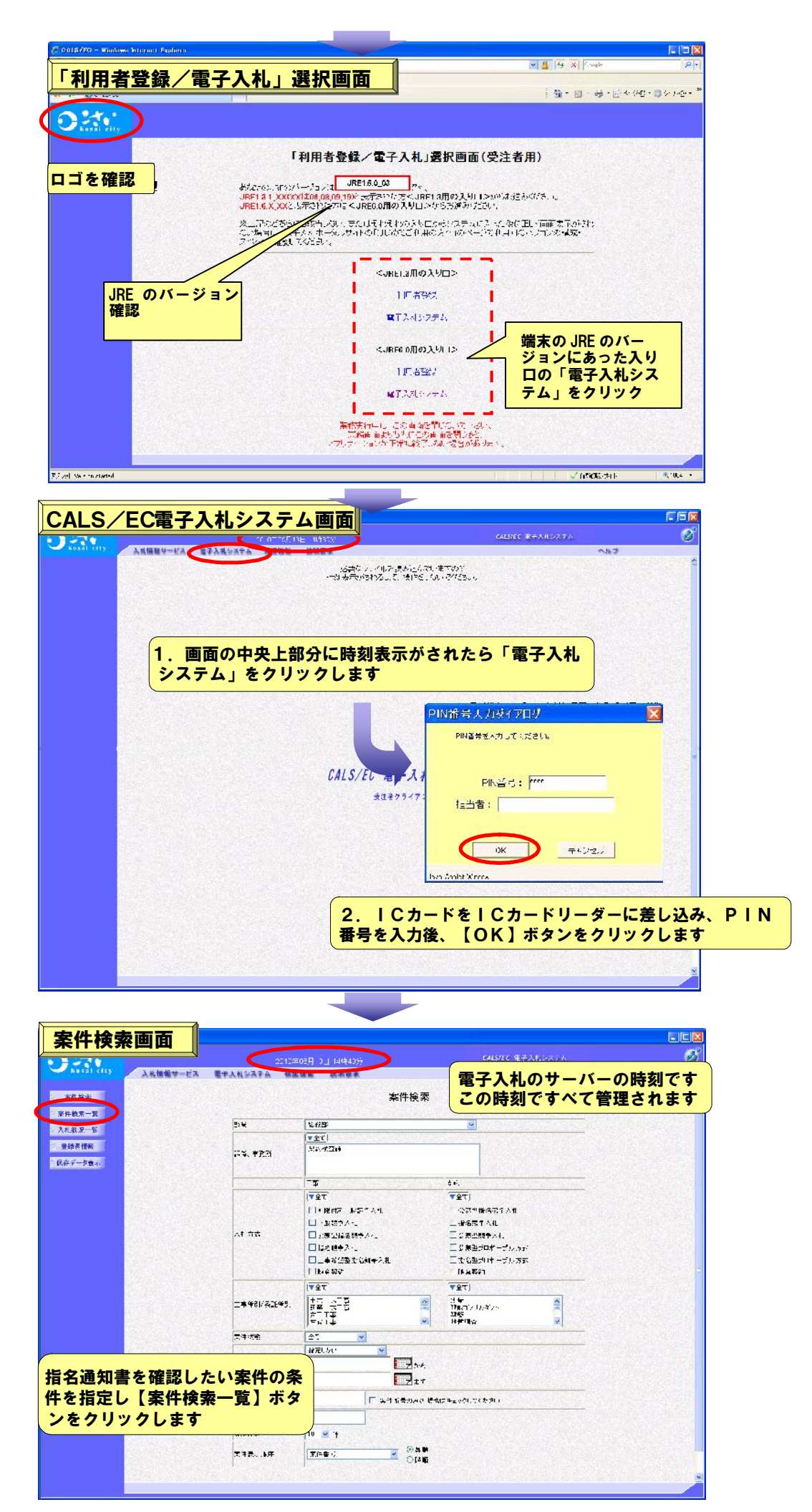

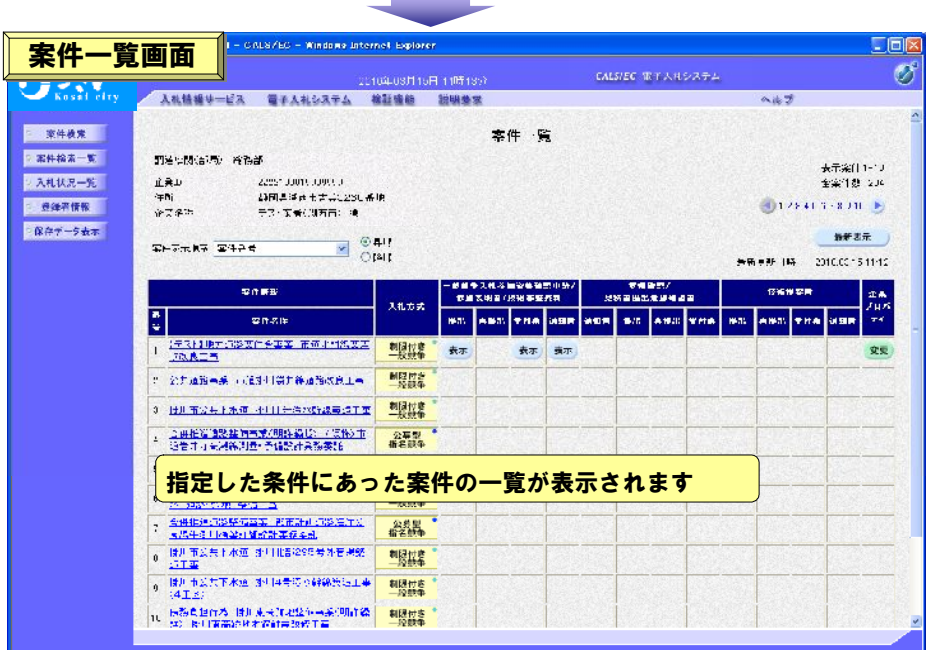

· 指名通知書の受理

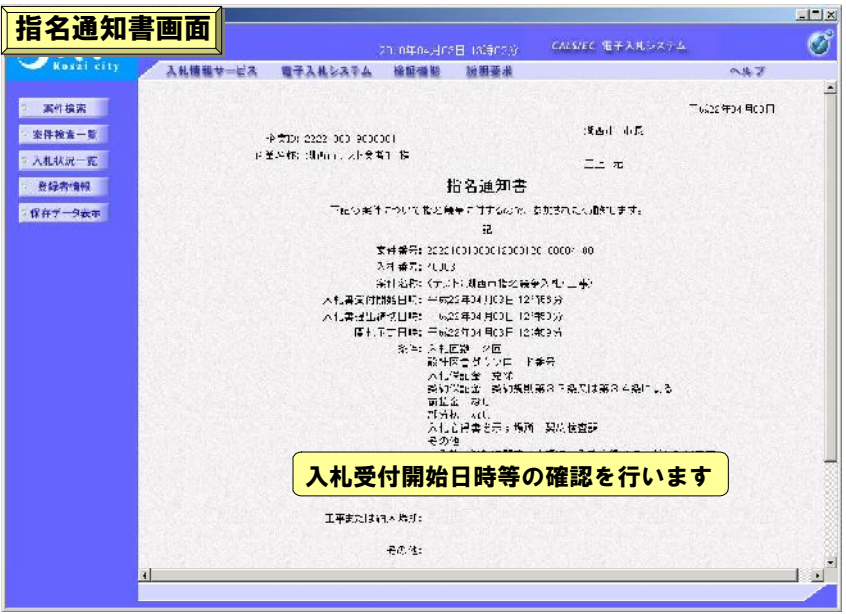

● 受領確認書の提出

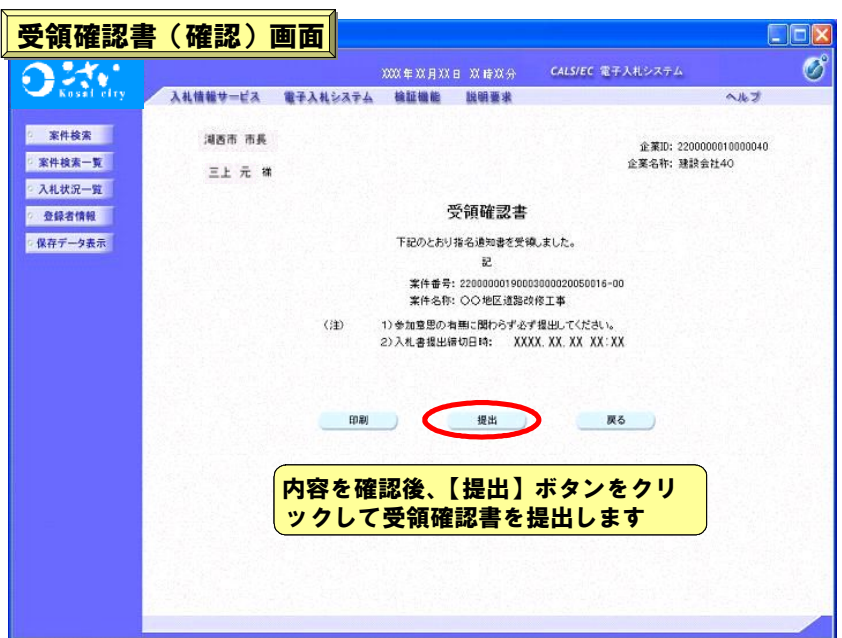

· 入札書の提出

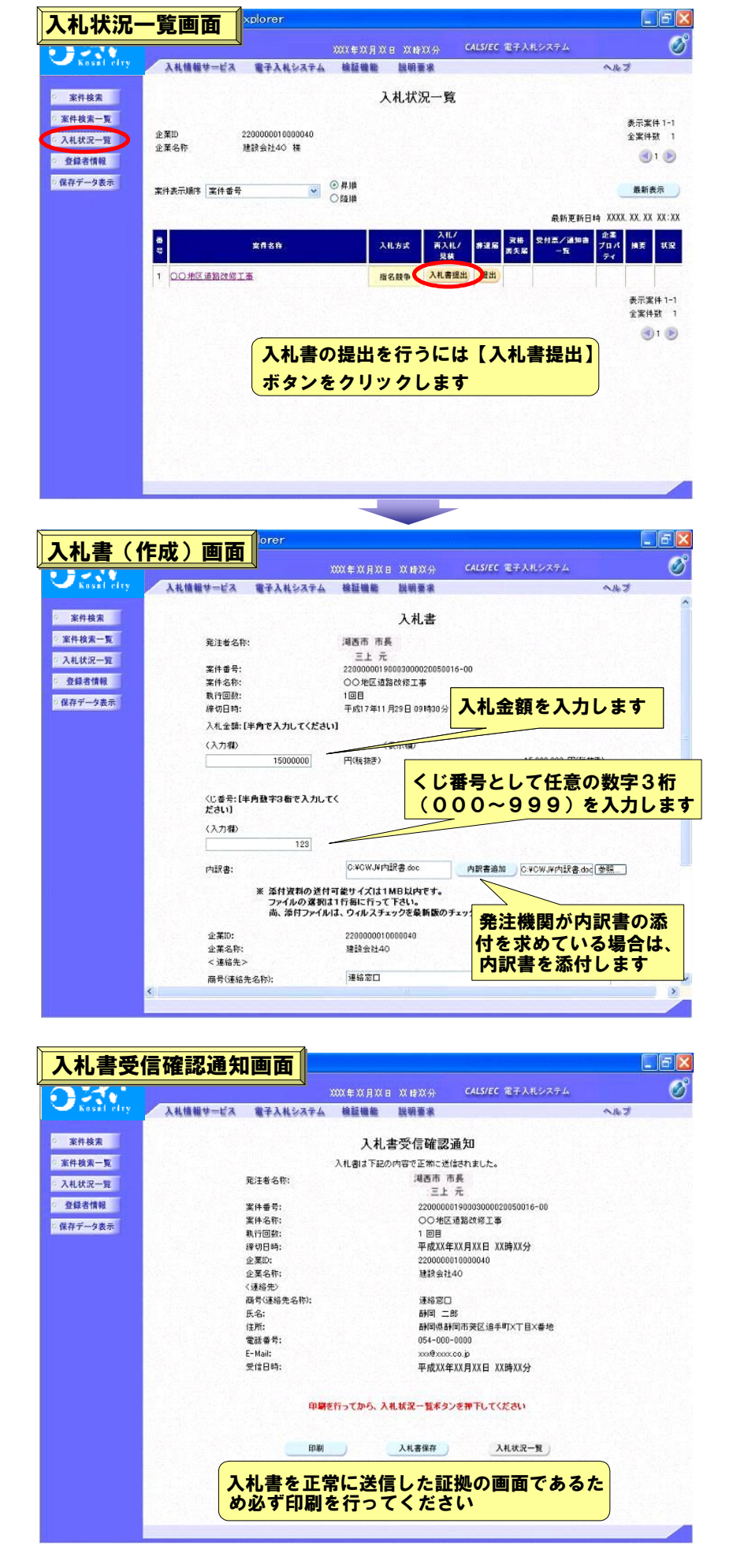

· 落札者決定通知書の受理

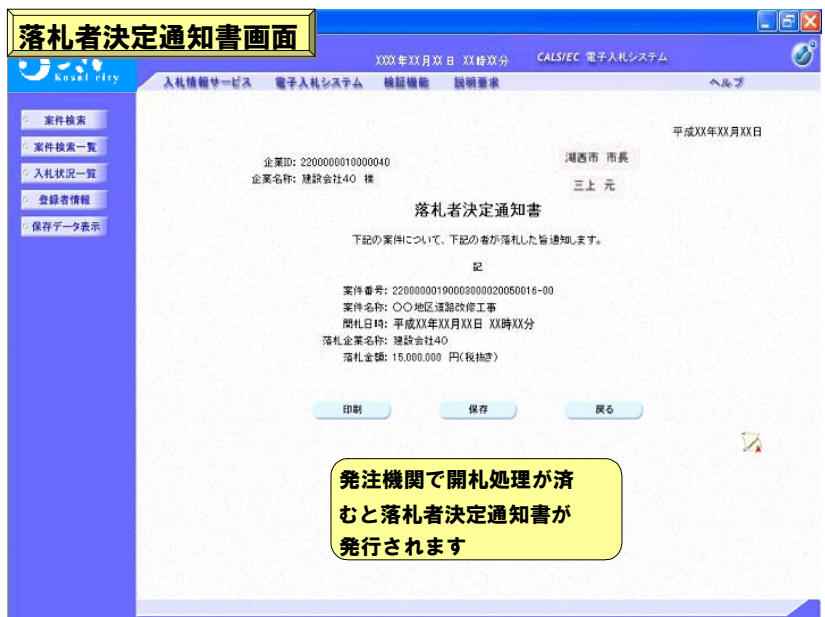

- 入札情報サービス (PPI) の紹介
	- · 入札情報サービスでできること
		- ●発注見通し・入札公告・入札結果・契約結果の確認
		- ●案件参加に必要な書類の様式等のダウンロード(図面や金抜き設計書等が添付されている場合があ ります)
	- · 利用手順
		- ·電子入札システムポータルサイトを開き、入札情報サービス(PPI)をクリックします。

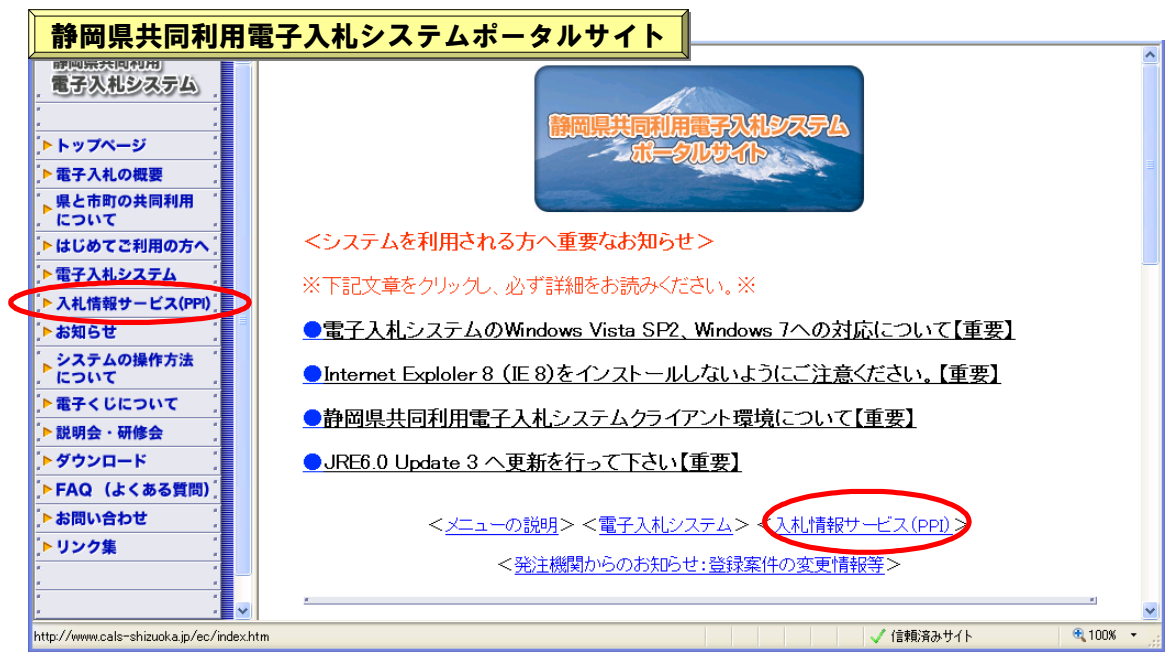

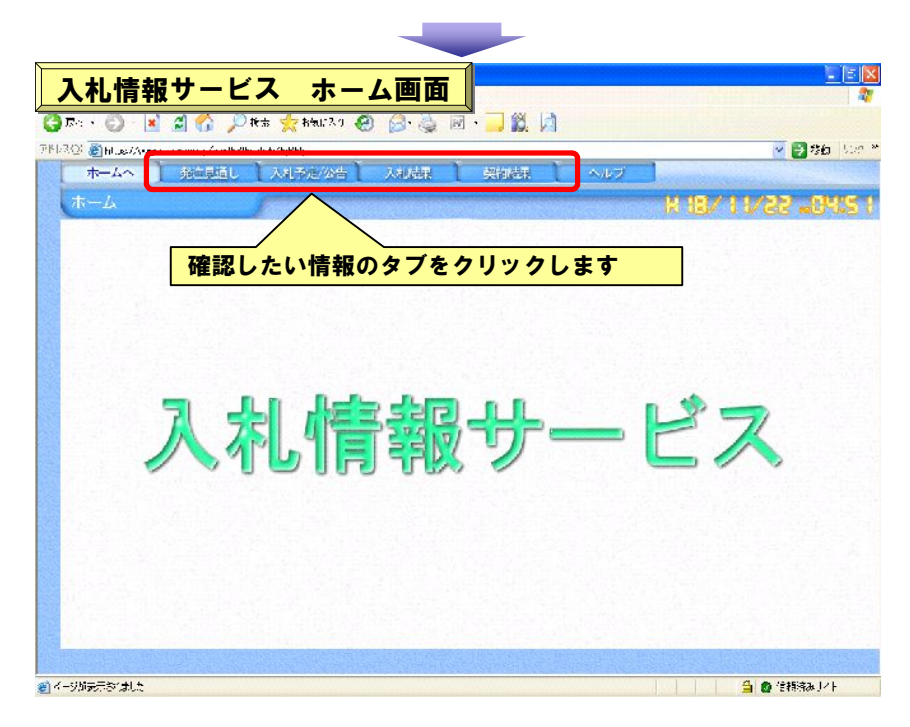

● 入札予定/公告の検索

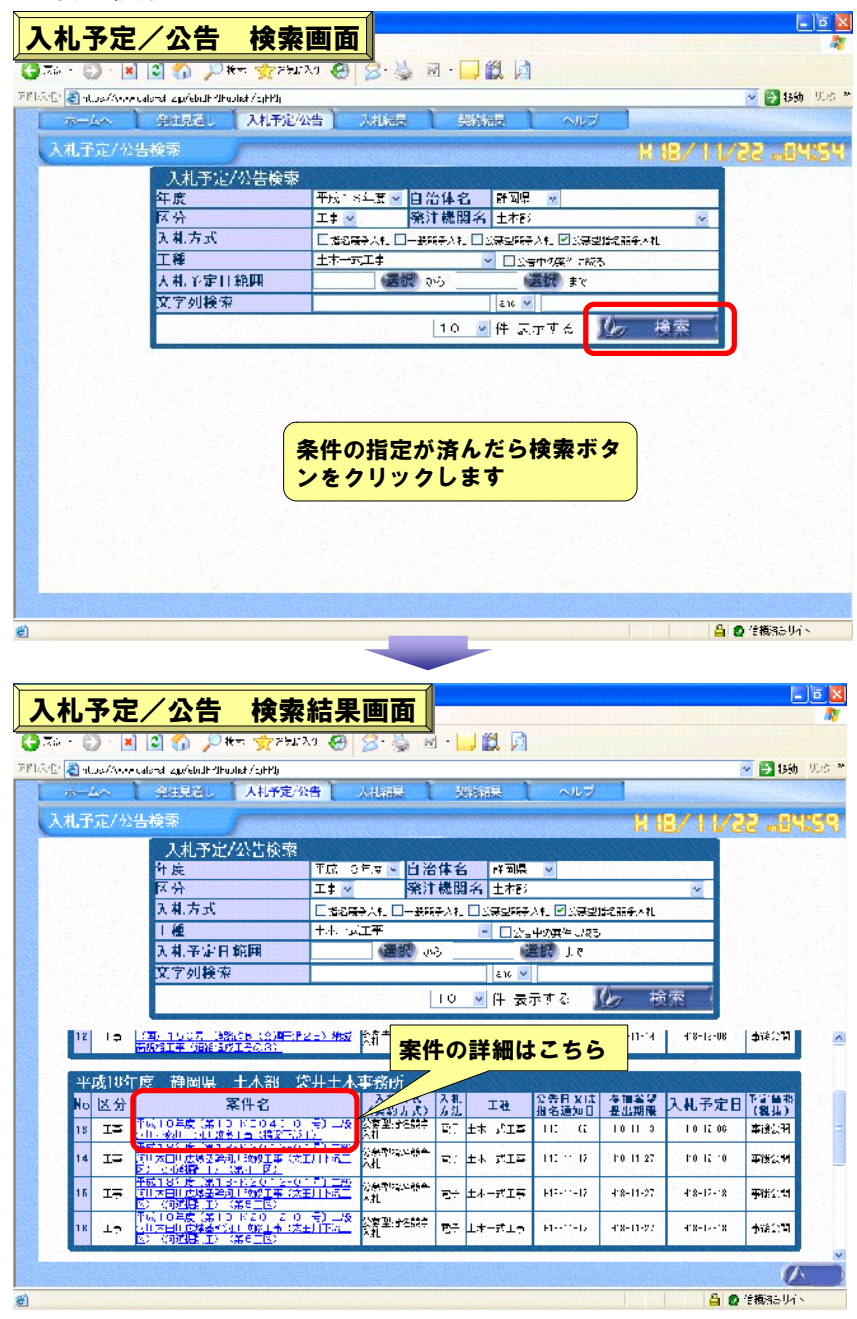

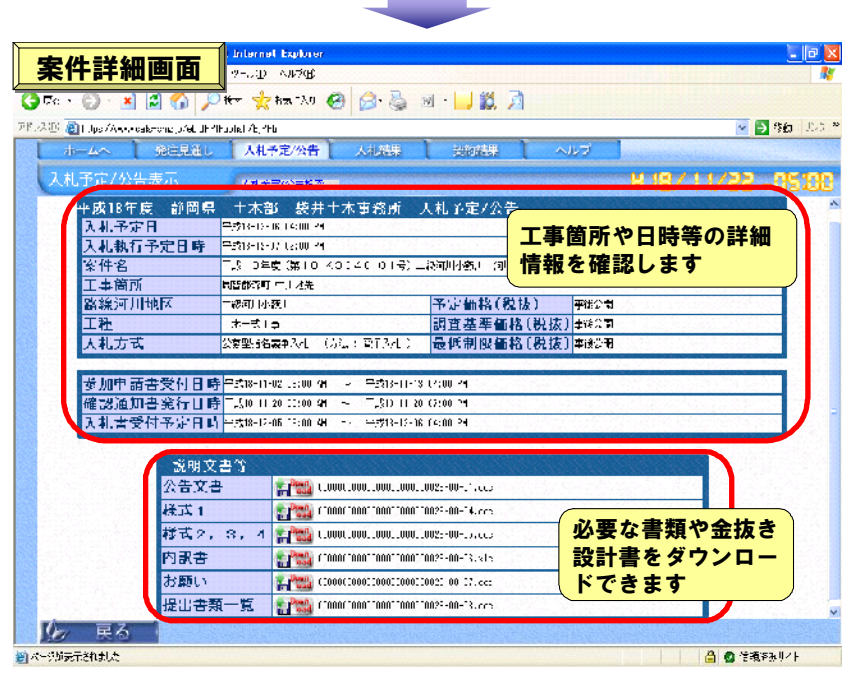

- 3.トラブル対応・問合せ
- システムの操作方法について

電子入札システムの操作を学習できるように、以下を用意しています。

- · 静岡県共同利用電子入札システム入札参加者マニュアル
	- ·ポータルサイトよりダウンロード
- · チュートリアルソフト ·ポータルサイトよりダウンロード
- トラブル対応・問合せ

操作など電子入札に関して困った時は、電子入札の操作に関しては静岡県共同利用電子入札システム入 札参加者マニュアルを参照してください。また、ポータルサイトのFAQや静岡県CALS/ECホームページのF AQを参照し、同じような問い合わせがないかを確認してください。

それでも解決しない場合は以下の窓口にお問合せください。

- · 入札参加者の事前準備、操作方法について
	- ●静岡県電子入札共同利用センター ヘルプデスク
	- $\cdot$  054-221-2961
- · 湖西市の運用基準・入札案件・入札参加資格について

●湖西市総務部契約検査課契約検査係 053-576-1178

- · ICカード・セットアップについて
	- ●購入先の各民間認証会社

その他、詳細については電子入札システムポータルサイトの「お問い合わせ」を参照してください。

- 静岡県共同利用電子入札システムポータルサイト
	- · トップページ http://www.cals-shizuoka.jp/ec/

電子入札に関する最新情報や各自治体からのお知らせ、システムメンテナンス情報等の重要なお知らせ を掲載していますので随時確認してください。

- ・はじめてご利用の方へ Canada Maria San Barat La (後) Bi - 음식(2014년~87~12)<br>|後) Bi - 음식(2014년~87~12) **A BRACHAN HIGHADE 的画用井口礼号**<br>電子決算多名方法 はじめてこ利用の方へ を<br>を電子入札の収録<br>、最と市町の地岡料用 -<br>第一人相談は、本をご利用が試みがあります。<br>この相談は、所ななんをご利用のとし、相談法律にいいますから、 ・ダウンロード →はじめてご知用の方へ ... ia<br>Literatura ※Windows XP U-2 (Internet Explorer 6.0 GP2)を指導 の場合は、Fu2のブラ<br>- WindowsXP Stの名作用する場合の設定を変われ、ジをあほけた、必要な設定名 ● MS ARCAD → MS ARCAD → MS ARCAD → MS ARCAD → MS ARCAD → MS ARCAD → MS ARCAD → MS ARCAD → MS ARCAD → MS ARCAD → MS ARCAD → MS ARCAD → MS ARCAD → MS ARCAD → MS ARCAD → MS ARCAD → MS ARCAD → MS ARCAD → MS ARCAD → MS ARCAD 静岡県共同利用<br>電子火机システム フクンロード ilown Vieta 8F1 に<mark>需量搭載</mark>のJ182004利応フィントには続<br>**せずも属金の<del>現実</del>変更のページを影照した。</mark>必要の設定をし** トトップページ<br>トートリートの開発を行われた。<br>ト屋と前の内でで利用の方へ<br>トートについてつ利用の方へ<br>トートにありているのは、トートの<br>トートリートのファイルの横作方法<br>トートリートのファイル<br>トートリートのファイルの<br>トートリートのファイルのファイル<br>トートリートのファイルのファイル ー<br>マントラインは、エードをかかい、なの実面も用い切するがあるのでのコードでもあり。 電子入札の準備項目を必 タウンロード方法<br>タウンコード式にメンジをみクラッシュ<mark>を1条を</mark>ファイルに<sup>に</sup>エコを異たているか。 ず確認してください あたちゃ 海根250円成功になったしています。ろうろ、家族すでは 静区県共同利用量子大札ンステム大札参加者マーュアル<br>《公規目: 2006年3月29日) ■ハツコン、ソフトウェア、ネットワークの環境設定  $\omega_{43}$ Franco  $+7$ हि आर) ■<br>■ ・プライスフェイ スピート すい and ファーラフェア・アップシェア・ネットワートルねんす<br>- <del>エキング (R</del>C - Section - <sub>S</sub>ection - <sub>S</sub>ection - Section - Section - $\frac{\sqrt{3}}{\sqrt{2}}\frac{3+\frac{1}{2}}{\sqrt{2}}$ 開催 ÷a  $\bar{\rm H}\bar{\nu}$ Fyoune  $\frac{\mathbb{E}[\mathbf{P},\mathbf{r}]}{\ell_{\infty}^{2}(\mathcal{H}_{\mathbf{r}})}$  . 900 - 300-25. <mark>系 ロ 共通時</mark>作 ■電子証明書(IG)と下Jの準備  $\frac{\overline{\text{M}}\overline{\text{M}}\overline{\text{F}}}{\text{Cov}(0)}$  . 調節。<br>Oentis  $\frac{1}{2}$ .<br>She≘ - 928€ An トリンク属  $\frac{\overline{\mathbf{M}}\mathbf{P}\mathcal{D}^2}{\mathbf{M}\mathbf{D}\mathbf{P}^2}$ கள 入札参加者マニュアルやチュ <mark>国化に</mark><br>金融法  $877.3$ ートリアルのダウンロード l<sub>ava</sub>r 。<br>|静岡県共同利用電子大札ンステム大札参加者マーュアル(雄2:2版、簡易版)|<br>|公園目||2007年10月2日) ・FAQ(よくある質問) 興味 |■エスオンユテム・社交加高・コュア、1分の技・学用から<br>|従作者は英語作曲||子ろもとていな人社参加者でニュナルを実践、一干りしとのに関係するよう| FAQ (よくある質問)  $8.16$ 1 利用者の経験手入札ンステムへのロジイスはによくはるエフーについて<br>||J.ILを登録や電子大人にステムへのコジイスもエク出入エン(エヌ)での資料です。 ・リンク集  $\hat{\sigma} \cdot \hat{H}(\hat{a}, \hat{a}, \hat{a}, \hat{b}) \sim \mathcal{A} \mathcal{A}$ 2.利用者の録の13,572<br><mark>1.刑者会録(会録) 文史 - 5.3 的复数)に38,37 の資明です</mark> **BREADTH**<br>**NAXALOGEN** リング車 5 電子入札システムの会作について<br>|電子大札システムの体質についての質問です。 トップページ<br>|電子人札の開意<br>|最と有期の共同規則<br>|にはいてで利用の方へ|<br>|電子人札のステム<br>|されたのは、| 其四利用自治体(60倍比) ーについて<br><mark>\* 電子くじについて</mark><br>\* 説明会・研修会 4 ICカードアついて<br><mark>- Cov ドキレルト・の名乗えに</u>たての資質です</mark> ■ 4 - 1<br>● 7行<br>● 7伝の47<br>● 1月96  $\begin{array}{l} 2.05 \pm 0.000 \\ 2.00 \pm 0.000 \\ 3.00 \pm 0.000 \\ 4.00 \pm 0.000 \\ 1.00 \pm 0.000 \\ 1.00 \pm 0.000 \\ 1.00 \pm 0.000 \\ \end{array}$ モナヘルシベナル<br>入札情報サービス(ml) 5 ス札読報サービス(FPI)について<br><mark>大札情報サービス(FPI)にスペス質問です</mark> トス札な部サービスト<br>トな知らせ<br>- なみ子んの様作方法<br>トモチくじについて<br>トモチくじについて<br>トラドムの(よくある音声)<br>- トドムの(よくある音声)<br>- トドムの(よくある音声)<br>- トドムの(よくある音声) .<br>Talamatan di S FRQ (ASASRE)  $\frac{1}{2}$ ZIPAZ<br>EXAMPLE **SUSAN THURSDAY** 6 市前準備に スパ 2012/01/04 83<br>Salament Science **THE CARD LINE** <del>をきまないは)</del><br>freeMideの設定費<br>まそんま<br>coddleをサイ ○電子天和システム全般について<br>◇電子相次と、以外運用に開発す。子え相次と、な名簿についての第1です。 ARPS<br><u>ARPS - ARPS</u><br><u>ARPS - ARPS - ARPS - ARPS - ARPS<br>2. INFORMATION - ARPS - ARPS - ARPS - ARPS - ARPS - ARPS - ARPS - ARPS - ARPS - ARPS - ARPS - ARPS - ARPS - A<br><u>1992 - ARPS - ARPS - ARPS - ARPS - ARPS - ARPS - ARPS - A</u></u> **REPAIR** 利用者登録時、電子入札システム利用 時のエラーの対処方法などはこちら - 参謀 (音楽をすーめ)のどく 元の他 ÷ 共同利用電子入札システムを利用する自治 湖西市入札関連情報ページ 体のホームページへのリンクなど
- · 湖西市の入札情報

http://www.city.kosai.shizuoka.jp/nyusatu/index.html

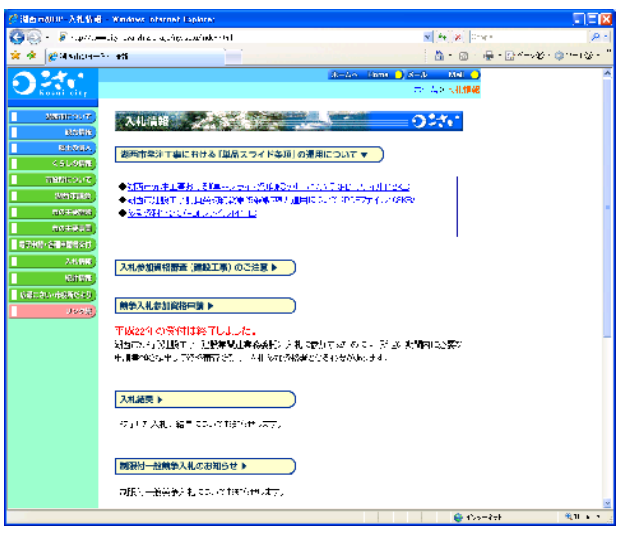

#### よくある質問と回答

※最新の FAQ は電子入札システムポータルサイトや静岡県 CALS/EC ホームページの FAQ をご確認ください。 Q1 利用者登録にて、【登録】ボタンを押しても先に進まない。

A1 時刻表示がされていない場合は、Java.Policy ファイルの設定を行う必要があります。

# Q2 利用者登録の資格審査情報検索画面にて、登録番号と商号を入力して【検索】ボタンをクリックし ても画面が変わらない。

A2 「資格審査情報に登録されている商号または名称を入力してください」というメッセージが表示されている場合 は、商号の入力に間違いのある可能性があります。通知書の通りに(株)はカッコも全角で、スペースが入っている 場合は必ず全角一文字分のスペースを入力してください。

# Q3 ICカードの名義人となっていた代表者が変更になった場合、引き続きそのICカードを使うこと はできるか?

A3 使えません。変更後の代表者名義のICカードを新たに用意する必要があります。

## Q4 市町村合併や政令指定都市への移行に伴って住居表記が変更される場合、新住居表記のICカード を改めて作成する必要があるか?

A4 転居を伴わない場合であれば、新住居表記のICカードを改めて作成する必要はありません。

#### Q5 年間委任状により委任していた受任者を変更しましたがICカードはどのようになるか?

A5 ICカードは個人名義のため、受任者が変更した場合には新たにICカードを用意する必要があります。

#### Q6 利用者登録が済んだので電子入札システムに入ろうとしたが時刻表示がされない。

A6 利用者登録から電子入札システムの画面に切り替える場合は、開いているインターネットの画面を全て閉じ、 インターネットの再起動から行う必要があります。

# Q7 利用者登録や電子入札システムにログインしようとして PIN 番号入力後「APPLET-ERROR・・・10048 画面操作時にエラーが発生しました」と出てしまう。

A7 ポップアップブロック機能によるエラーの可能性があります。Windows XP(SP2・SP3)、Windows Vista の端末 は、ポータルサイト掲載の対処法(IE の信頼済みサイトに登録)を行ってください。その他、ウィルス対策ソフトや Yahoo 等が提供する無料のツールバーにポップアップブロック機能が含まれていることもありますので、それらを 利用している場合は、ポップアップブロック機能が作動しないよう設定してください。

#### Q8 案件検索がうまくいかない。

A81 案件検索画面で部局や入札方式等は正しい条件が指定されているかを確認してください。

A82 検索条件をゆるめて検索してください。(「工事種別/委託種別」以下の項目を指定している場合は、それらを 解除してください。)

A83 案件番号で検索する場合は、ハイフンを除いた数字のみを入力してください。(ハイフンが入っていると検索 できません。)

A84 検索条件を指定後、【案件検索】ボタンをクリックしていませんか?⇒状況にあわせて【案件検索一覧】また は【入札状況一覧】ボタンをクリックしてください。